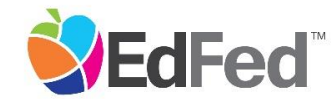

# **THE OFFICIAL FINANCIAL INSTITUTION OF SYIP**

### **Secure Email Resource Guide**

The following document serves as a resource guide for M-DCPS students opening an account with **EdFed – Educational Federal Credit Union** as part of the Summer Youth Internship Program. This resource will guide students through the process of accessing EdFed's secure email message system, and sending the membership application and supporting documentation through this secure system.

#### **Overview**

- 1. Receiving a Secure Email Notice
- 2. Accessing the Secure Email
- 3. Registering with Proofpoint Encryption
- 4. Replying to Your Secure Message

## **1. Receiving a Secure Email Notice**

First, you will receive an email in the inbox of your email address. The body of the email will look like this.

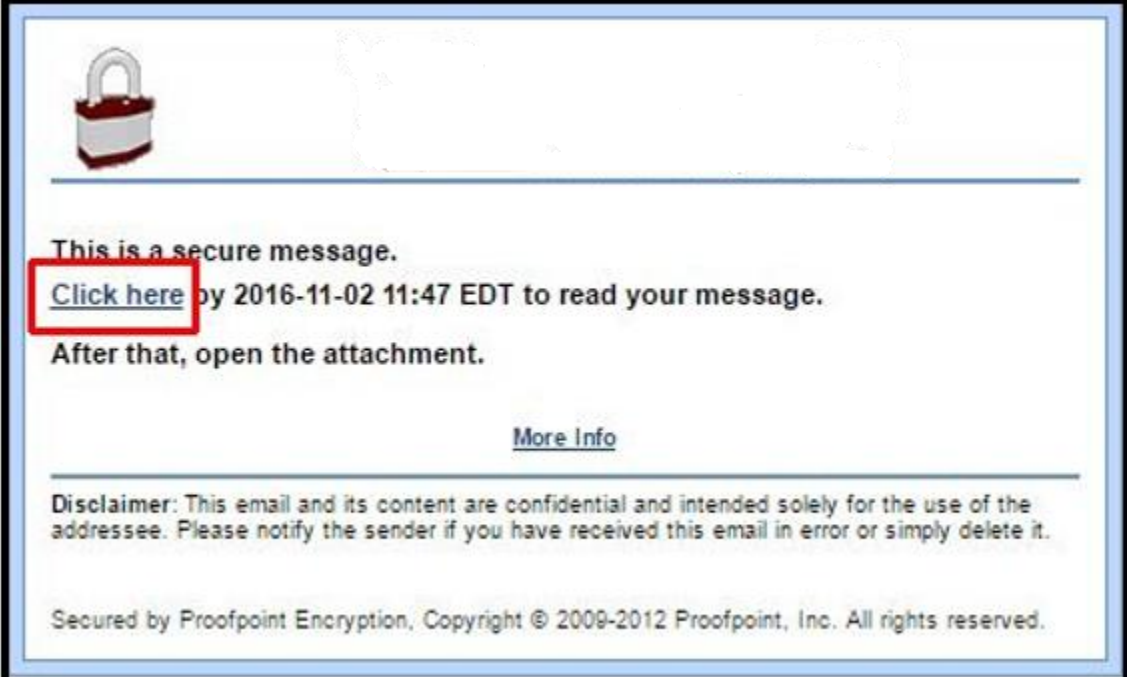

# **2. Accessing the Secure Email**

Use the "click here" link as shown above to go to the secure site where the email is stored.

# **3. Registering with Proofpoint Encryption**

If this is your first time receiving a secure message from EdFed, you will be prompted to register and create an account with Proofpoint Encryption.

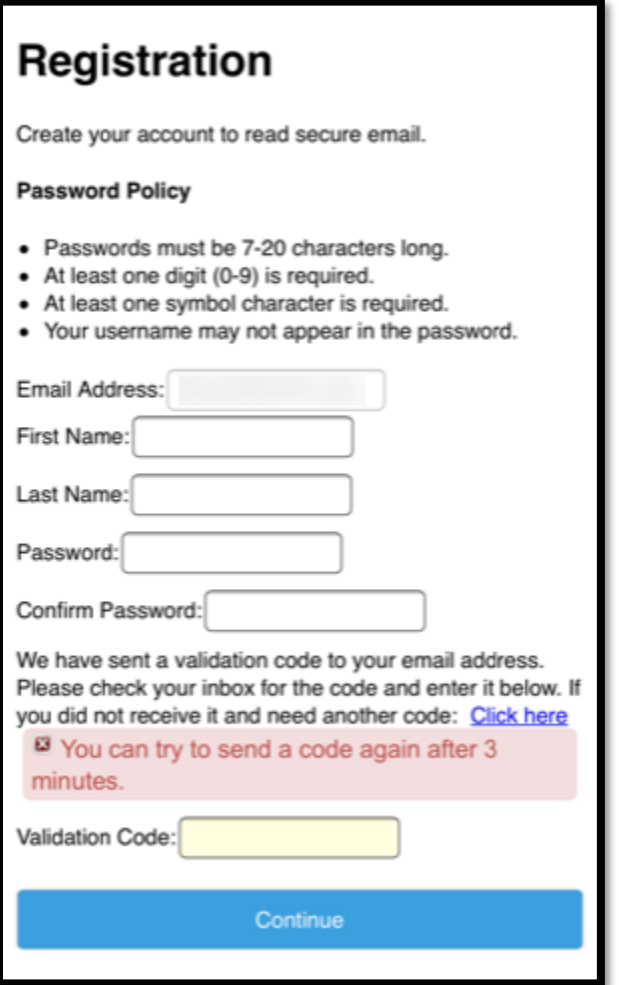

Fill in the **Name** fields, **Password** (*Password Policy requirements display when setting the password*), **Confirm Password**, **Validation Code**, and click **Continue.** 

You will receive a separate email from Proofpoint Encryption Registration that includes the **Validation Code** needed to complete this initial registration screen.

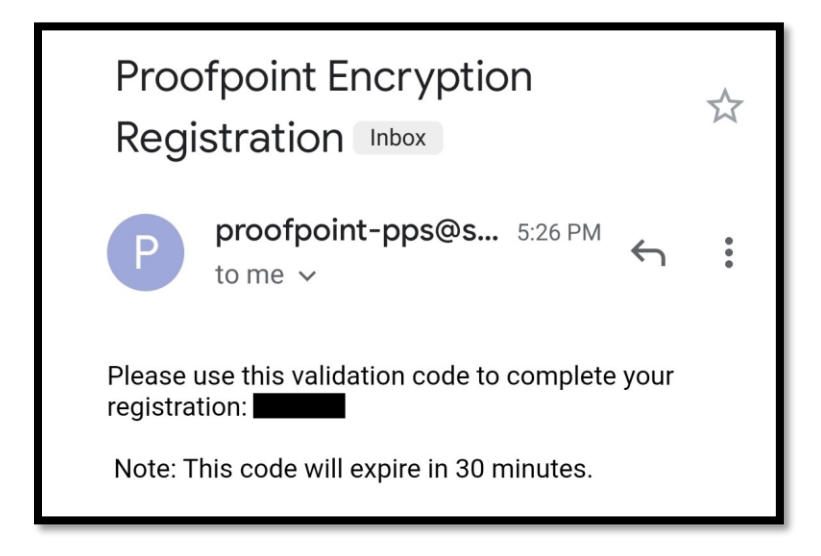

After completing that initial registration screen, you will be required to complete the **Security Question** and **Answer** fields.Once you complete these fields, the secure message will open.

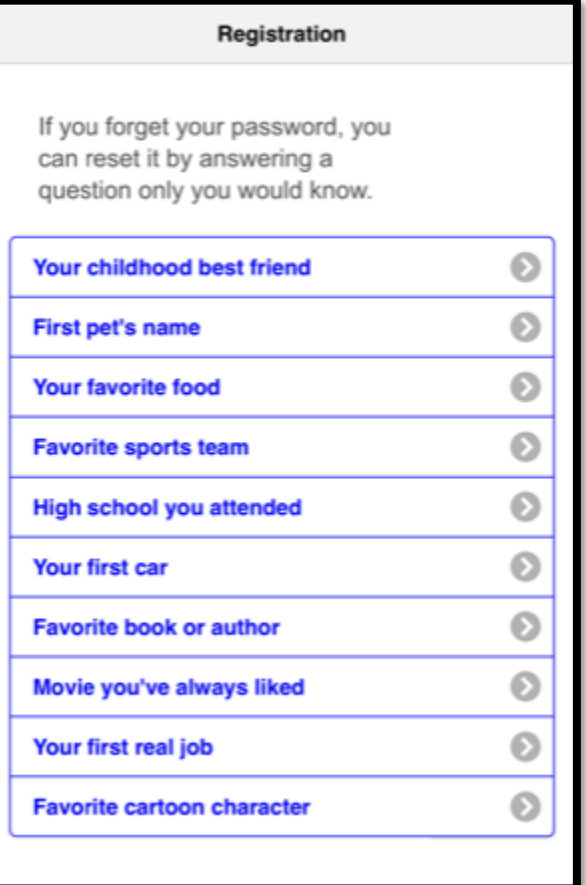

The next time you access a secure message, you will be prompted to log into Proofpoint Encryption using your password. It will have your registered email address in the upper line and ask for your password in the lower line. Enter your **password**. Once entered successfully, you will get access to the email.

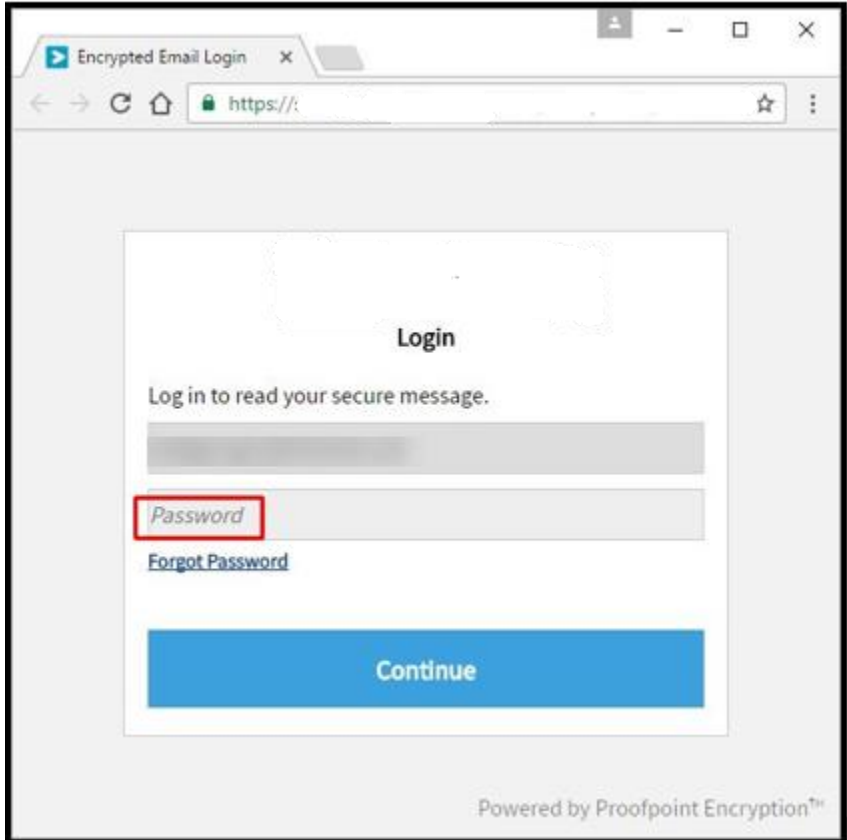

### **4. Replying to Your Secure Message**

After you open a secure message, click **Reply** to send a Secure Reply message back to the original sender.

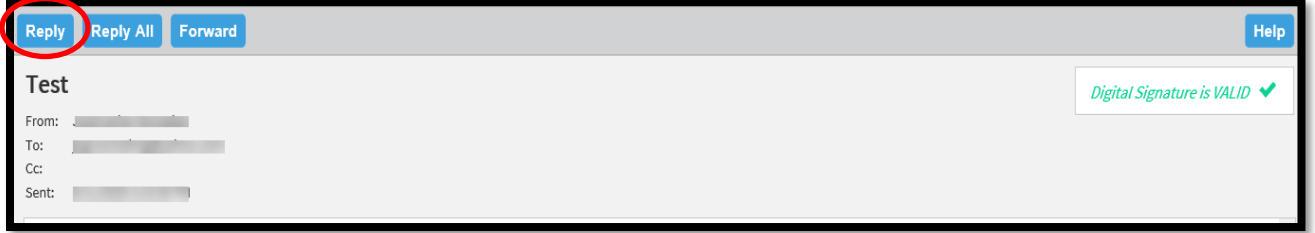

Additional recipients **CANNOT** be added to the secure message.

To add an attachment using a computer (*not available for Mobile Devices*), click **Attach a File** and follow the prompts.

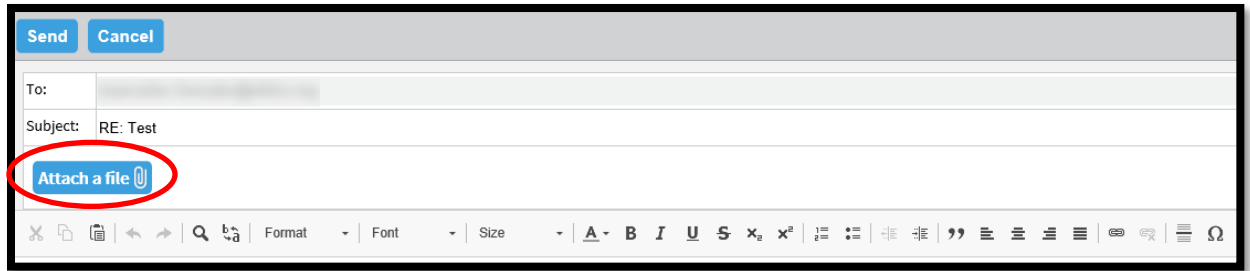

Once your reply is fully composed including your attached files, click **Send.** 

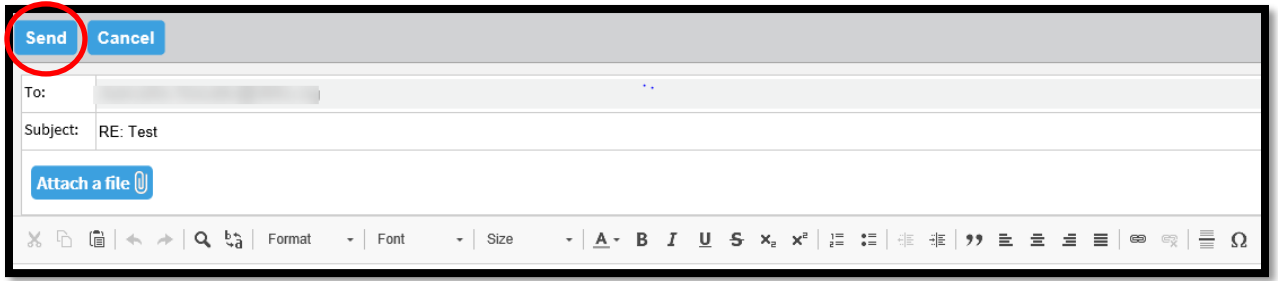

The following message displays when the email has been sent successfully. Click **New Message** to compose a new secure message, **Return To Message** to review the original secure message, or click **Logout**.

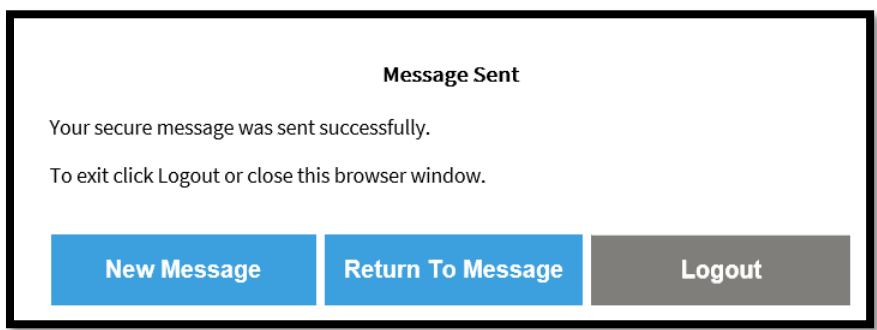

Once you have completed Steps 1-4, including attaching and sending (1) your membership application, (2) a copy or picture of your ID, (3) a copy or picture of your SSN card or ITIN letter, and (4) proof of your address if your current address is not listed on your ID, no further steps are needed. You will receive the Internship Direct Deposit Form via secure email once we process your application. If you would like to check the status of your account, call us at (305) 270-5239 and leave a message, or email us at svipaccounts@edfed.org.